# **How to Find Members with Duplicate Bronze Medallion Awards**

### **Use the Report Template**

Save the Report Template .xml file on your computer Surfguard: LSH Menu > Reports > Custom Click **Choose File** and upload the saved template Click **Go**

### **Run the Custom Report**

**General Details:** - Tick boxes on LHS Member ID, First Name Last Name **Organisation Membership Details:** Status – highlight Active **Awards:** - Award Name highlight Bronze Medallion and tick Award Number on LHS **Report Output:** Scroll to bottom select Downloadable CSV (Excel Format) & Click Display Report

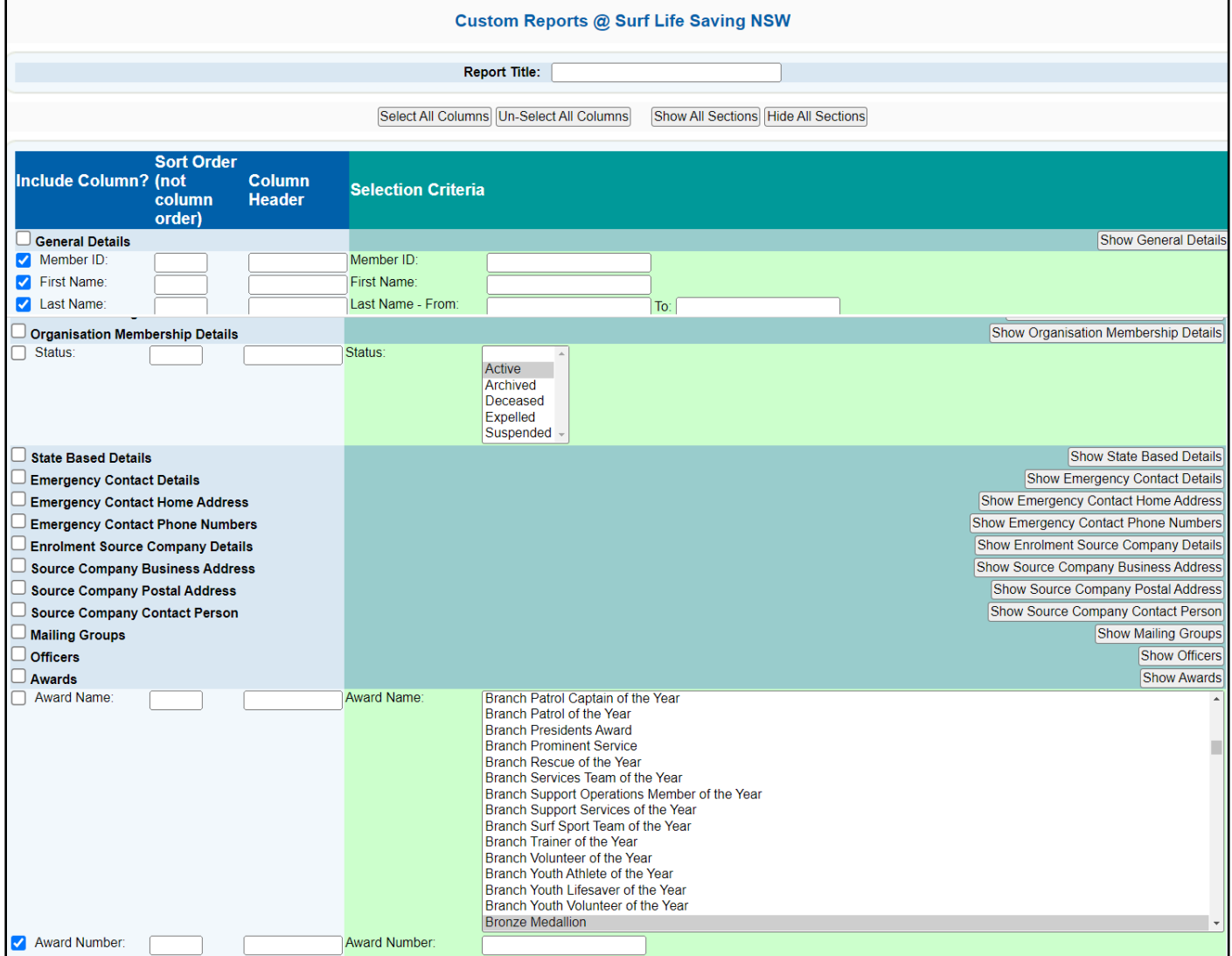

#### **Excel Report** File Home Insert Page Layout **B** From Text/CSV **B** Recent So 1. Remove top 4 rows of excel report 眉 2. Expand columns so you can view all data **B** From Web **B** Existing C Get Data ~ 3. **Remove duplicates based on Award number** Fig. From Table/Range Select all cells on worksheet (Image Right) Get & Transform Data **Click Data** (Image Below)  $A1$  $\mathcal{L}_{\mathcal{A}}$  $\times$  $\checkmark$  fx Memb Click **Remove Duplicates** icon Δ Member ID First Name File Home Insert Page Layout Formulas Data Review View Help ACROBAT 몸  $\begin{matrix} \square \\ \blacksquare \end{matrix}$ From Text/CSV Recent Sources Queries & Connections ξĒ 紐  $\overline{\mathbf{r}}$ ₽, Ċ  $\mathbb{B}^{\boxplus}_\boxplus$ **B** From Web **B** Existing Connections <sup>8:</sup> Properties Get Text t What-If Forec Refresh Data ~ Colum Analysis ~ Sher  $All \sim$ Fig From Table/Range  $\frac{b}{2}$ , Edit Links 孟 Get & Transform Data **Oueries & Connections** Data To Forecast Re ve Duplicates  $G7$  $\bar{\rm w}$  $\mathcal{I}$  $\times$  $\mathcal{A}$  $f_x$ Delete duplicate rows from a sheet. You can pick which columns should be checked for duplicate  $\sf{B}$  $\mathsf{C}$ D G  $H$ s information.  $\overline{A}$ E Ï J 1 Member I First Nam Last Name Award Number

On next screen the default display will have all Columns ticked

- 1. Make sure **My Data has headers** is ticked
- 2. Click **Unselect All**
- 3. Tick only **Award Number**
- 4. Click **OK**

## **Create Pivot table**

Highlight all cells Click **Insert** Click **Pivot table icon** (not anything in the drop down the actual icon) Next screen click **OK** Pivot table filters display right of screen

Move **Member ID** under Rows Move **Award Number** under Values Pivot the displays

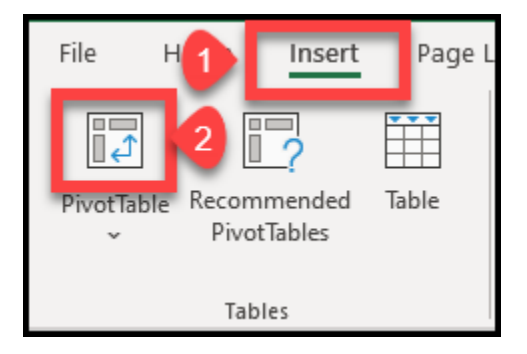

## **How to find members with more than 1 Bronze Medallion in pivot table**

Click any of the values under the **Count of Award Number** column Click **Data**  Click **Z to A** next to sort **Count of Award Number** column will then show members who have more than 1 Bronze Medallion in their Award Details